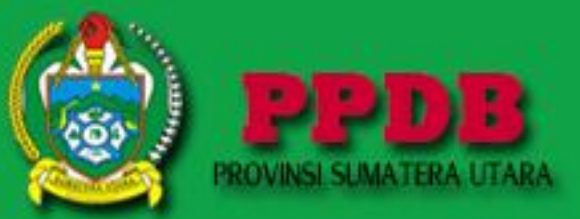

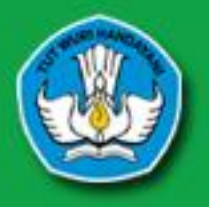

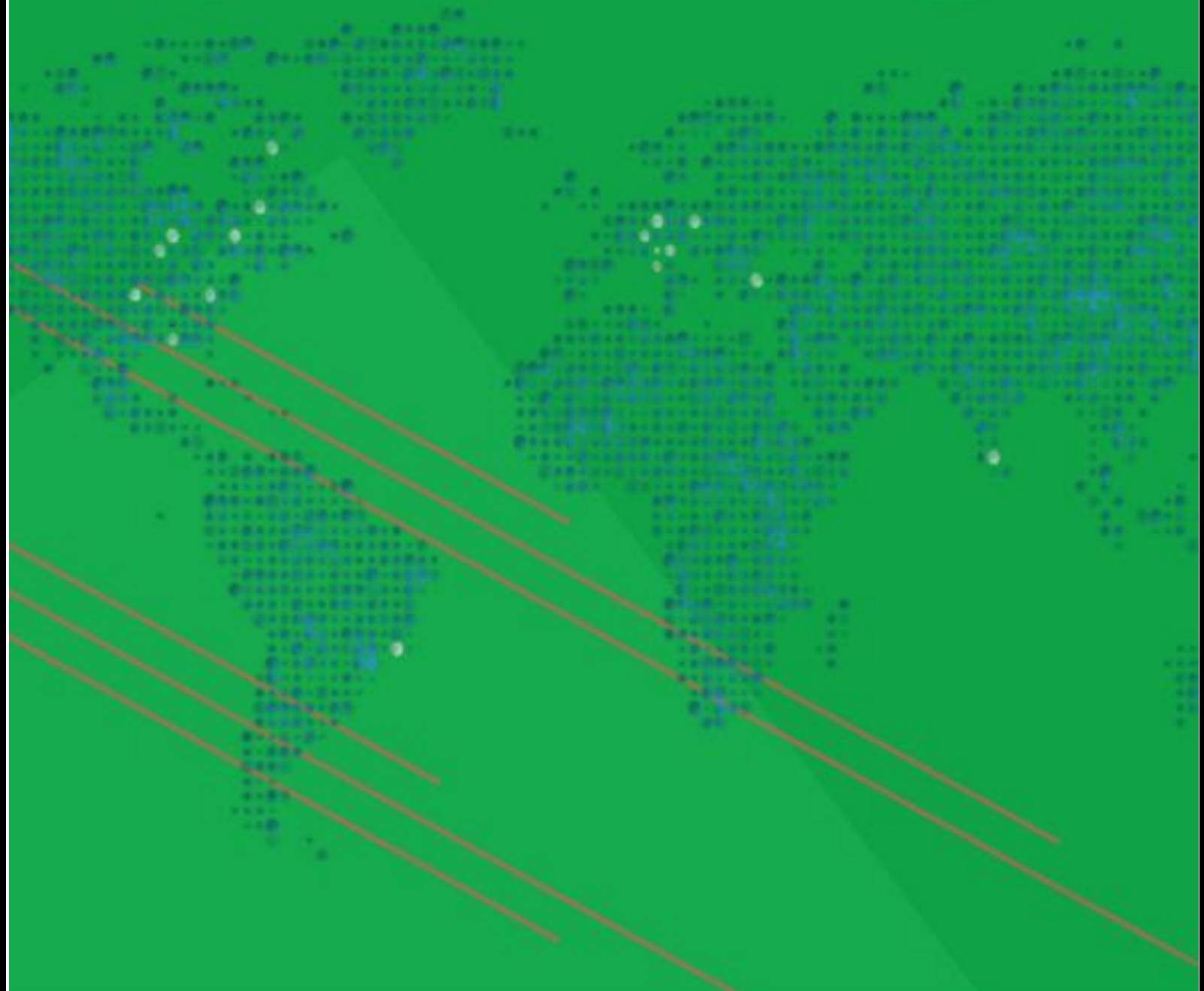

## **BUKU PETUNJUK PENGGUNAAN CALON PESERTA DIDIK**

PPDB ONLINE PROVINSI SUMATERA UTARA **TAHUN 2019**  peserta didik dengan memiliki program keahlian pilihan 1 (satu) dan pilihan 2 (dua) dalam 1 (satu) SMK. Domisili berdasarkan kartu keluarga paling singkat 6 (enam) bulan sebelum pelaksanaan PPDB.

## **4. TATA CARA PENDAFTARAN PESERTA PPDB ONLINE**

a. Buka halaman resmi PPDB Dinas Pendidikan Sumatera Utara pada halaman url [http://ppdb.disdik.sumutprov.go.id,](http://ppdb.disdik.sumutprov.go.id/) seperti gambar berikut ini.

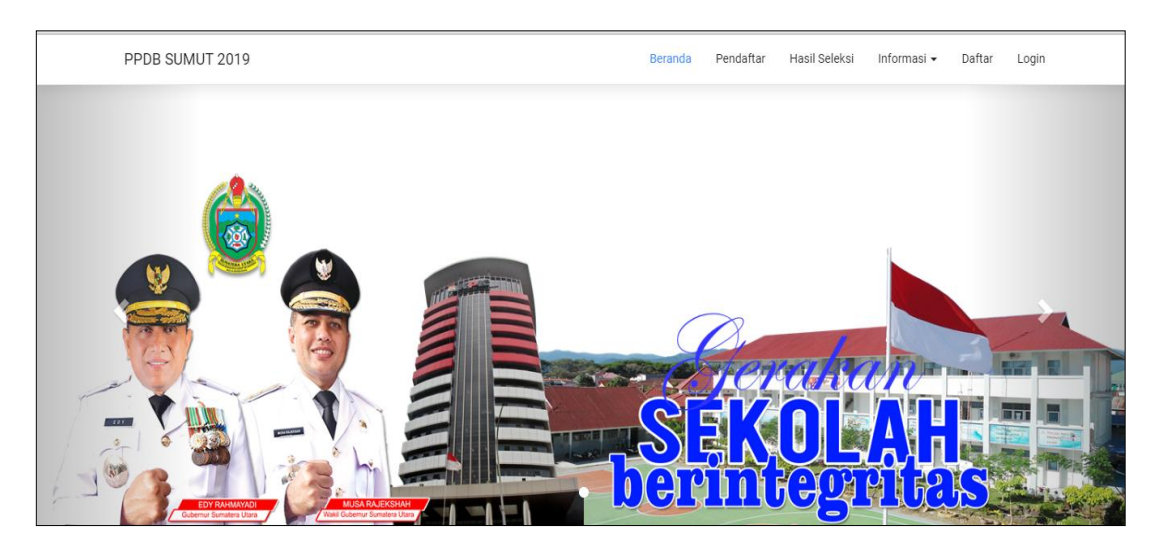

Gambar 4.1. Halaman Awal Website PPDB Online Tahun 2019

b. Kemudian pilih menu Daftar, kemudian isikan setiap data yang diminta untuk melanjutkan pendaftaran. Setelah mengisikan semua kolom isian, pilih tombol Daftar. Berikut ini tampilan menu Daftar.

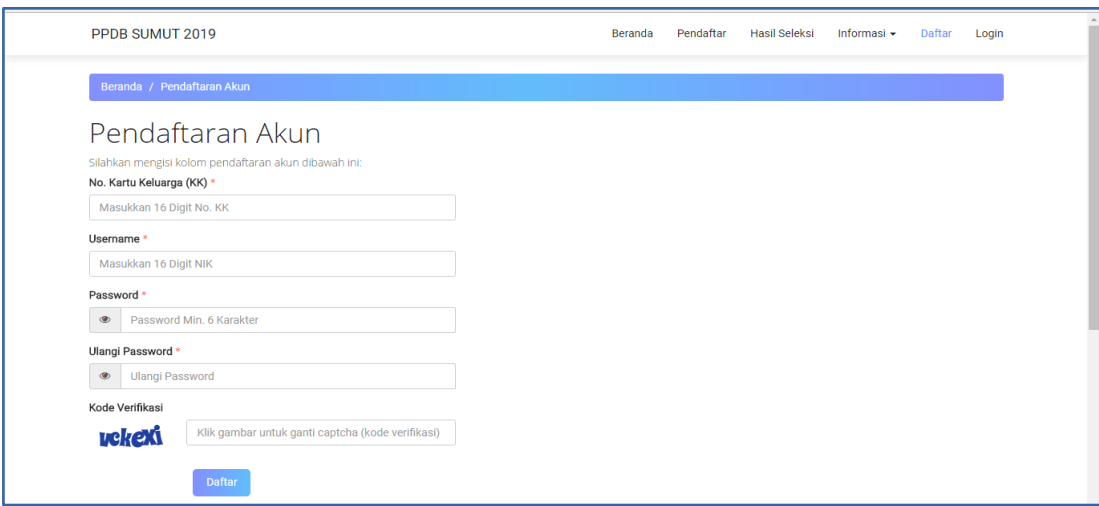

Gambar 4.2. Halaman Pendaftaran Akun

Setelah memilih tombol daftar, maka akan diarah ke halaman berikut ini.Pilih tombol login untuk melanjutkan pendaftaran.

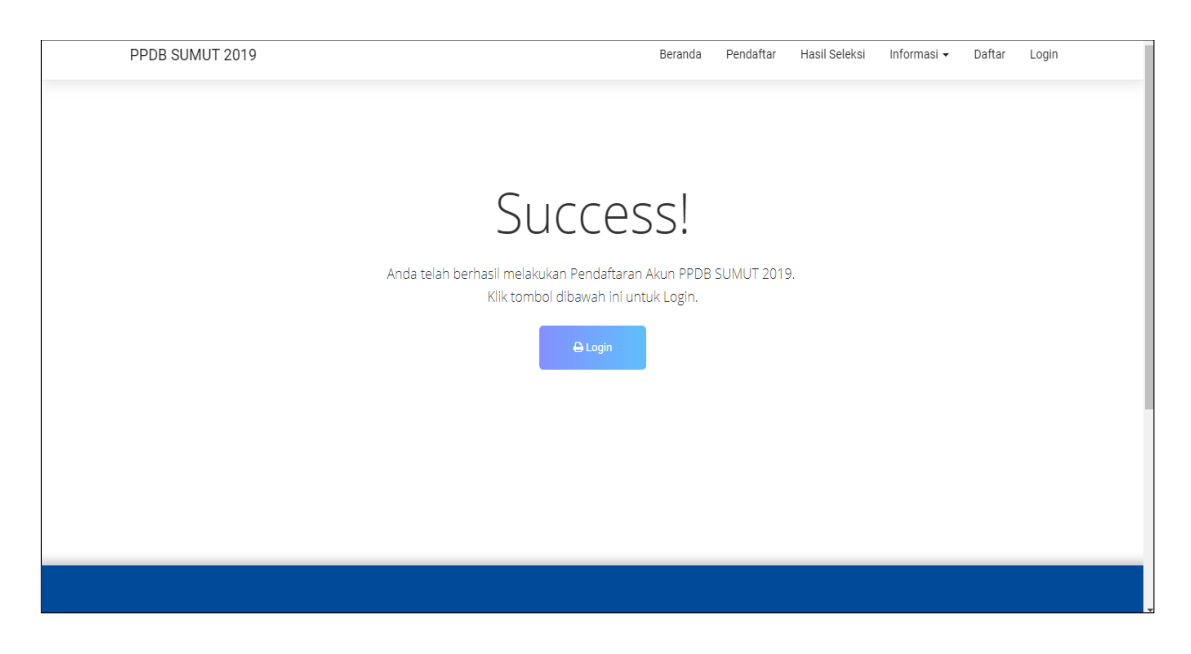

Gambar 4.3. Halaman Berhasil Mendaftar Akun

c. Login ke Portal PPDB Online Tahun 2019 dengan username dan password yang sudah dibuat saat pengisian pendaftaran akun.

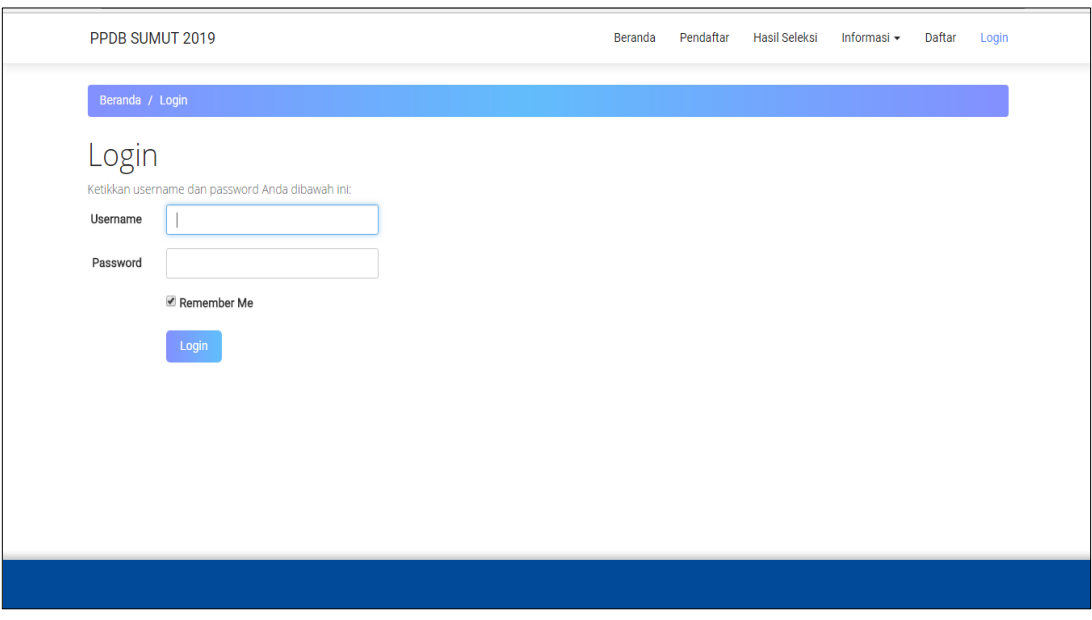

Gambar 4.4. Halaman Login PPDB Online Peserta

d. Setelah mengisikan username dan password, pilih tombol Login, kemudian akan diarahkan pada halaman berikut ini :

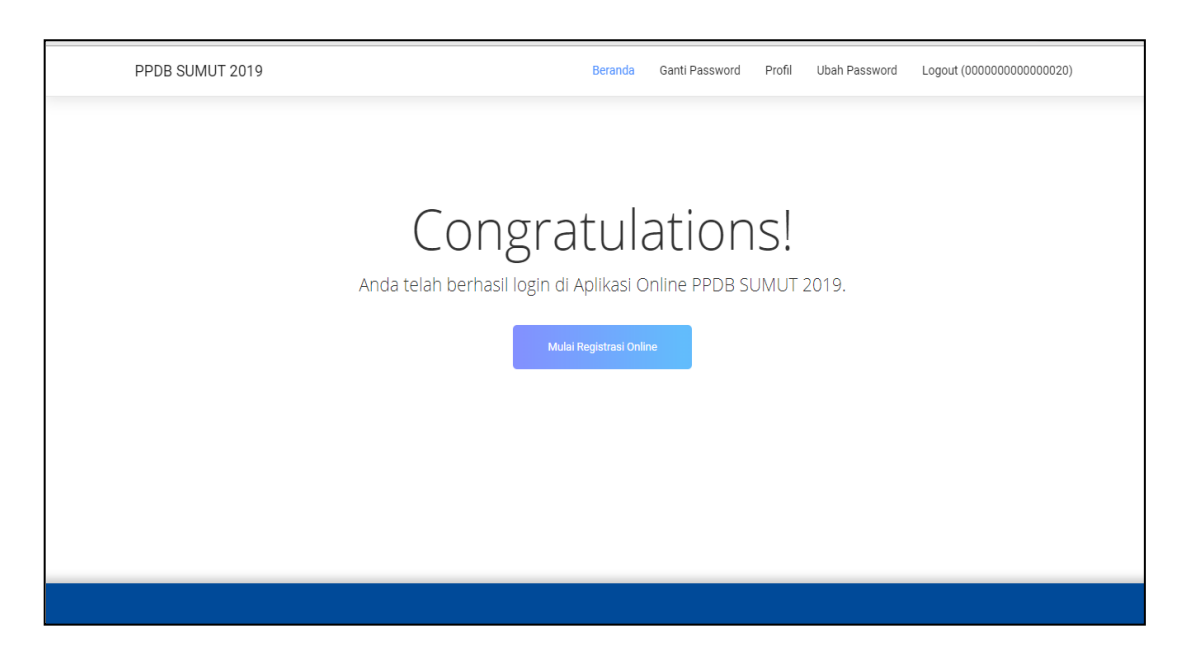

Gambar 4.5. Halaman Mulai Registrasi Online

e. Pada halaman ini, pilih tombol Mulai Registrasi Online ,maka akan diarahkan kehalaman berikut ini. Isikan semua kolom isian dengan benar. Kemudian pilih tombol Next untuk melanjutkan.

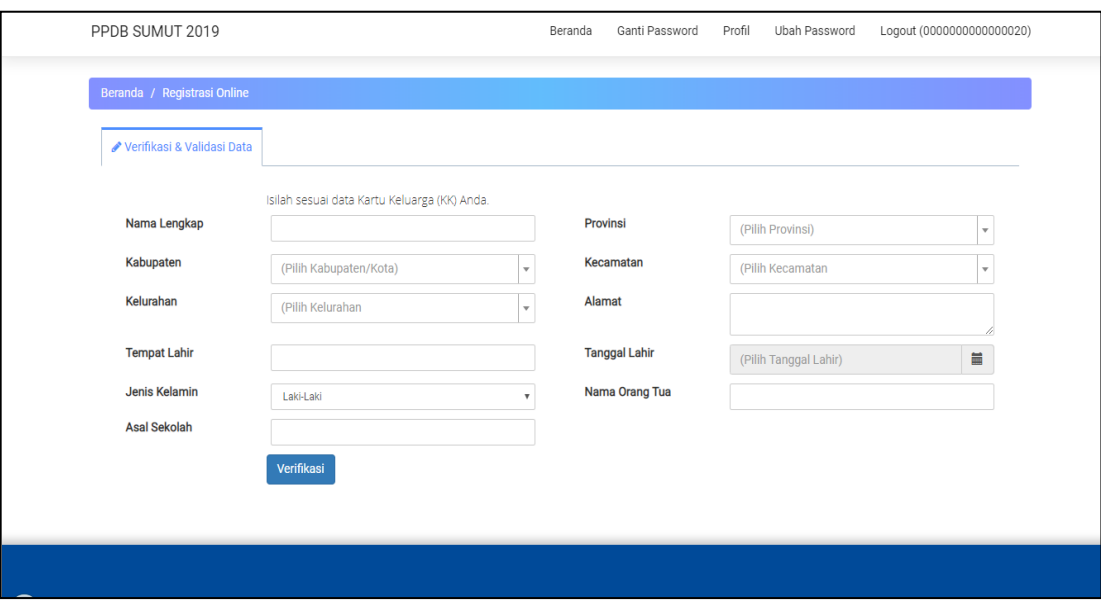

Gambar 4.6. Halaman Verifikasi dan Validasi Data

f. Isikan Nomor Peserta UN dan Nomor HP yang dapat dihubungi, kemudian pilih menu "Verifikasi". Berikut ini merupakan halaman yang dirujuk setelah memilih tombol "Verifikasi". Pilih tombol "Cari" dan lanjutkan dengan memilih tombol "Simpan".

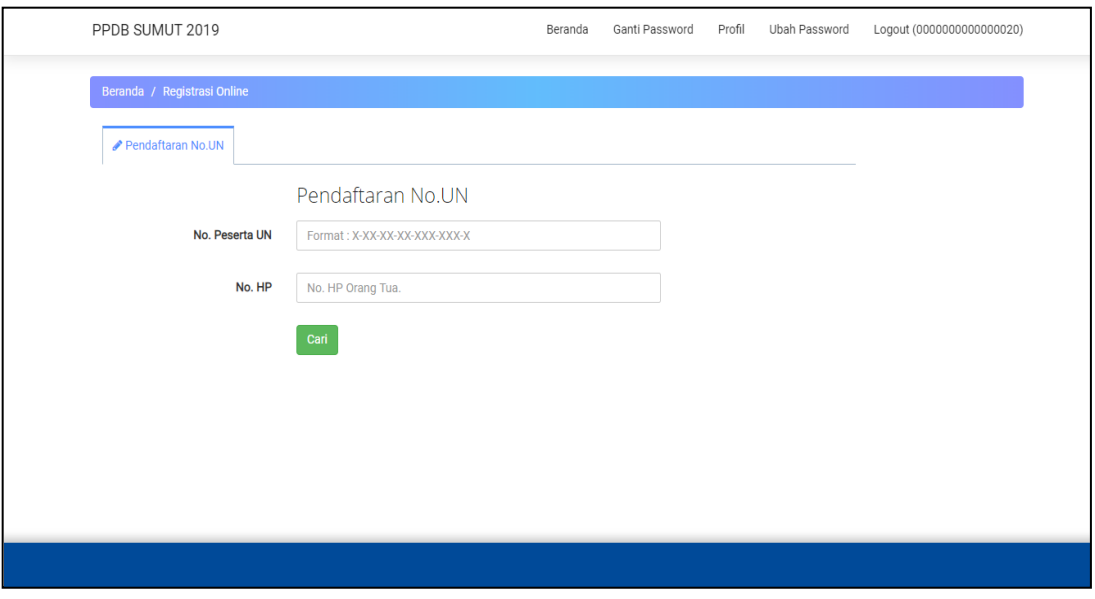

Gambar 4.7. Halaman Pendaftaran Nomor UN

g. Tab Bentuk Pendidikan, Calon Peserta Didik diminta untuk memilih bentuk pendidikan yang diikuti.

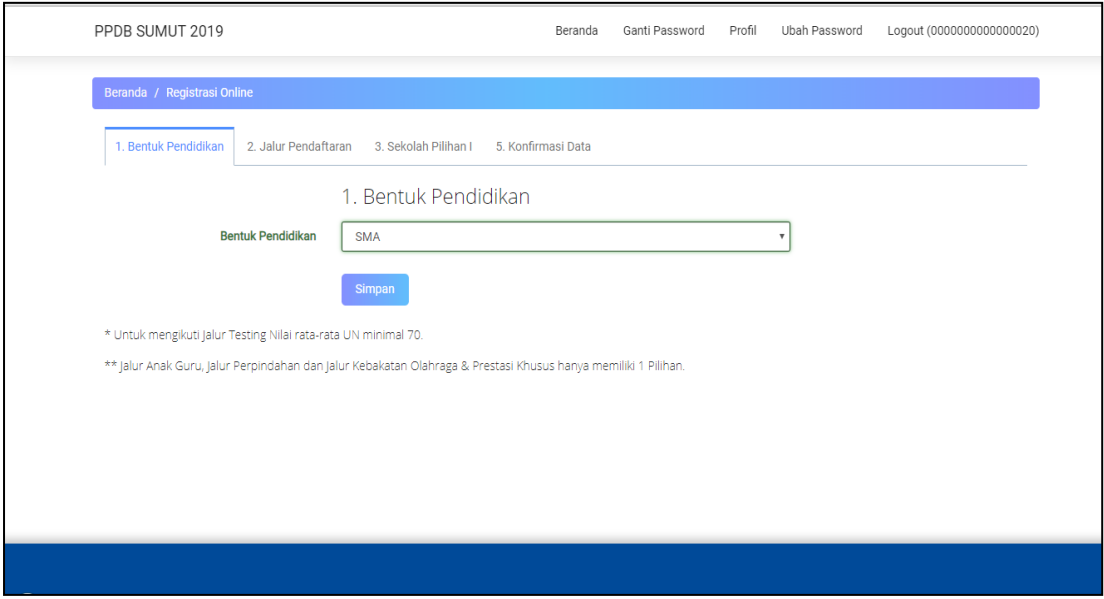

Gambar 4.8. Halaman Bentuk Pendidikan

h. Tab Jalur Pendaftaran, tab ini digunakan untuk memilih jalur pendaftaran yang akan diikuti oleh Calon Peserta Didik kemudian tombol "Simpan" .

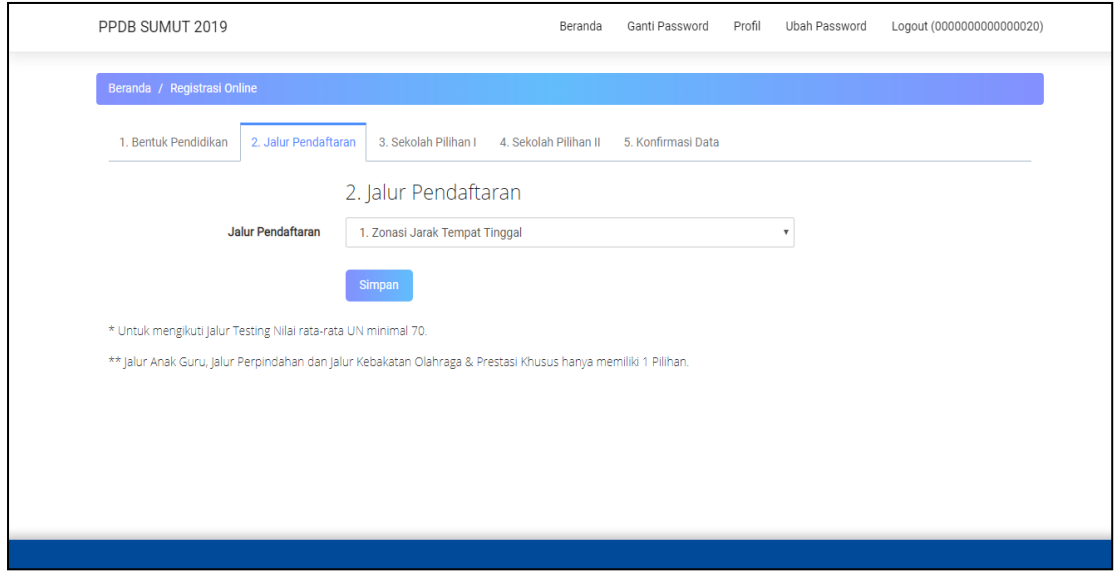

Gambar 4.9. Halaman Jalur Pendaftaran

i. Tab Sekolah Pilihan I kemudian pilih tombol "Simpan".

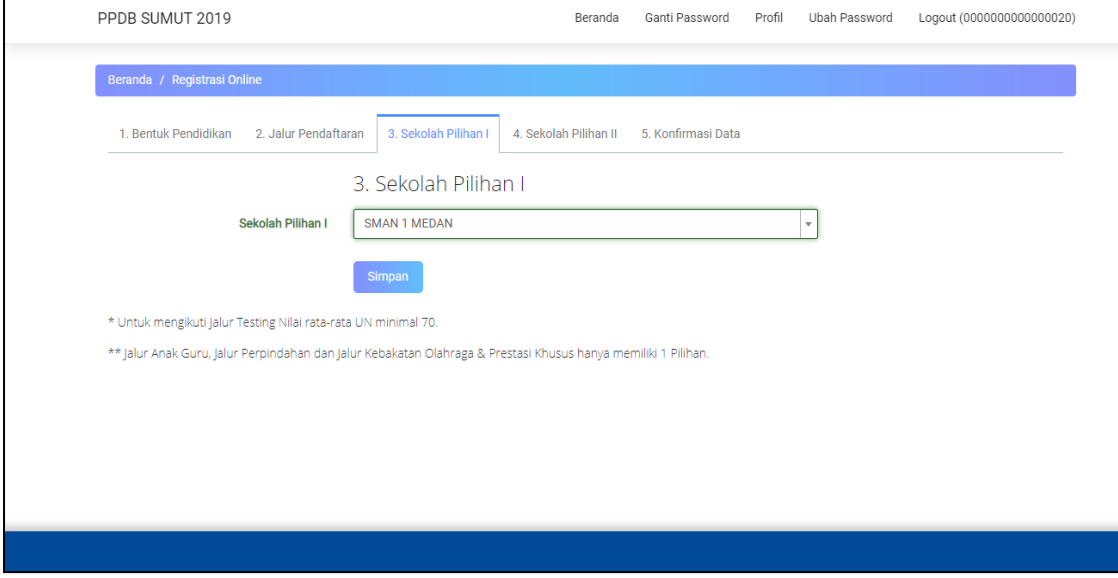

Gambar 4.10. Halaman Sekolah Pilihan I

Pilih sekolah Pilihan II kemudian pilih tombol "Simpan"

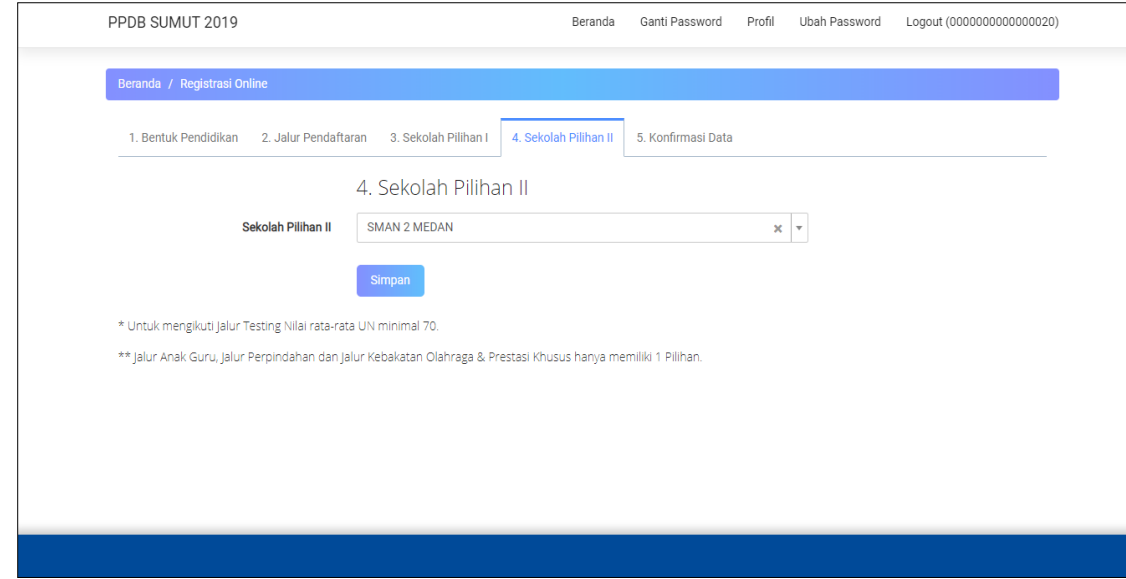

Gambar 4.11. Halaman Sekolah Pilihan II

j. Tab Konfirmasi Data digunakan untuk konfirmasi Data yang sudah diisikan oleh Calon Peserta Didik. Sebelum memilih tombol "Yakin", pastikan data yang diisikan sudah lengkap dan benar. Jika sudah sesuai, pilih tombol "Yakin".

| PPDB SUMUT 2019                                                                                                    | Beranda                                                                                                    | Ganti Password     | Profil | Ubah Password | Logout (0000000000000020) |  |
|----------------------------------------------------------------------------------------------------|----------------------------------------------------------------------------------------------------|--------------------|--------|---------------|---------------------------|--|
| Beranda / Registrasi Online                                                                                                    |                                                                                                    |                    |        |               |                           |  |
| 1. Bentuk Pendidikan<br>2. Jalur Pendaftaran<br>3. Sekolah Pilihan I                                                                                                    | 4. Sekolah Pilihan II                                                                                                    | 5. Konfirmasi Data |        |               |                           |  |
| $\blacktriangleright$ Konfirmasi Data                                                                                                    |                                                                                                    |                    |        |               |                           |  |
| Nama<br>Tempat Lahir / Tanggal Lahir<br>Bentuk Pendidikan<br>Jalur Pendaftaran<br>Sekolah Pilihan I<br>Sekolah Pilihan II<br>Nilai Bahasa Indonesia<br>Nilai Bahasa Inggris<br>Nilai Matematika<br>Nilai IPA | : AHMAD AVICENNA ASH-SHIDDIO IKHSAN<br>: MEDAN, 2001-11-28<br>: SMA<br>: 1. Zonasi Jarak Tempat Tinggal<br>: SMAN 1 MEDAN<br>: SMAN 2 MEDAN<br>: 92.00<br>: 94.00<br>: 87.50<br>: 92.50 |                    |        |               |                           |  |
| Apakah Anda yakin ?<br>Apabila Anda klik Yakin, data yang sudah tersimpan tidak dapat diubah lagi.<br>Yakin                                                                                                  |                                                                                                    |                    |        |               |                           |  |
| * Untuk mengikuti Jalur Testing Nilai rata-rata UN minimal 70.                                                                                                    |                                                                                                    |                    |        |               |                           |  |
| ** Jalur Anak Guru, Jalur Perpindahan dan Jalur Kebakatan Olahraga & Prestasi Khusus hanya memiliki 1 Pilihan.                                                                                               |                                                                                                    |                    |        |               |                           |  |

Gambar 4.12. Halaman Konfirmasi Data

Setelah memilih tombol "Yakin", maka akan diarahkan ke halaman untuk mendownload Cetak Pendaftaran Peserta. Pilih tombol "Cetak".

## **DINAS PENDIDIKAN PROVINSI SUMATERA UTARA** BUKU PETUNJUK PENDAFTARAN PPDB SUMUT 2019 CALON PESERTA DIDIK

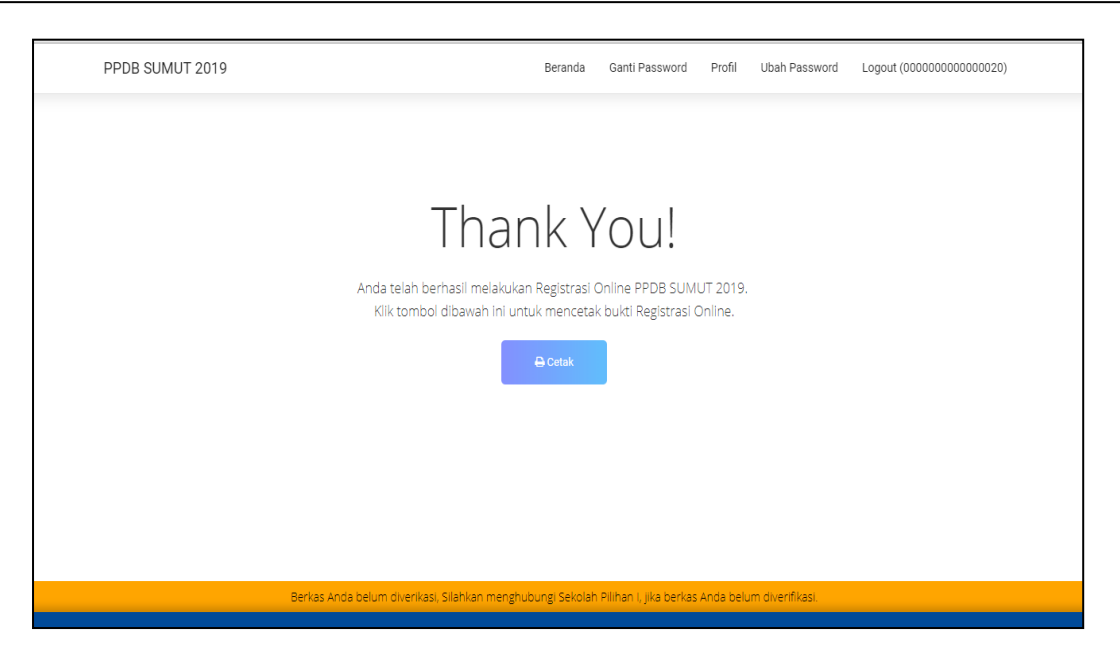

Gambar 4.13. Halaman Berhasil Mendaftar

k. Berikut ini cetakan Formulir Pendaftaran

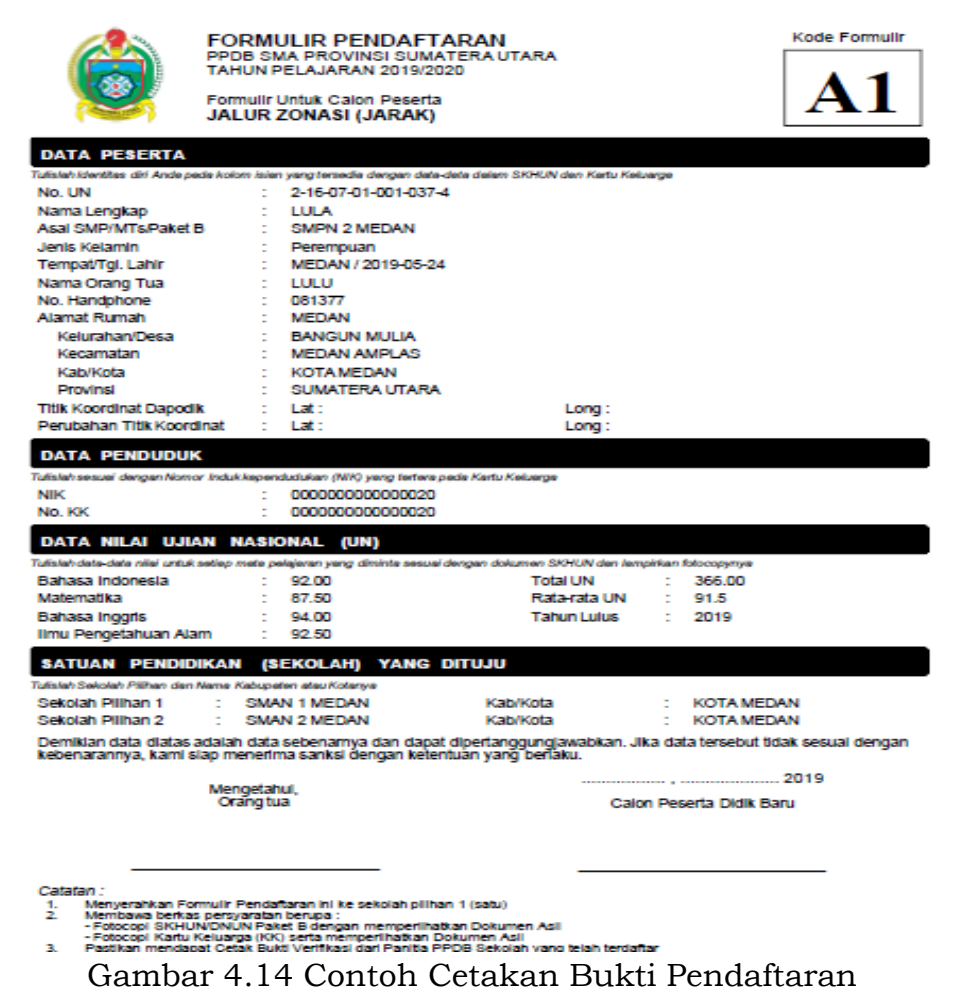

l. Menu Profil digunakan untuk melihat Biodata Peserta. Berikut tampilan profil Peserta.

| PPDB SUMUT 2019                         |                                                                                                    | Beranda                                                    | Ganti Password | Profil | Ubah Password | Logout (0000000000000020) |  |  |
|-----------------------------------------|----------------------------------------------------------------------------------------------------|------------------------------------------------------------|----------------|--------|---------------|---------------------------|--|--|
| Beranda / Profil                        |                                                                                                    |                                                            |                |        |               |                           |  |  |
|                                         | <b>Biodata Peserta</b>                                                                                     |                                                            |                |        |               |                           |  |  |
| $\overline{\phantom{a}}$                | Nama                                                                                                    | AHMAD AVICENNA ASH-SHIDDIQ IKHSAN<br>÷.                    |                |        |               |                           |  |  |
|                                         | <b>NISN</b>                                                                                                | ÷.                                                         | 20122          |        |               |                           |  |  |
|                                         | <b>Tempat Lahir</b>                                                                                        | ÷.                                                         | <b>MEDAN</b>   |        |               |                           |  |  |
| 2-16-07-01-001-037-4                    | <b>Tanggal Lahir</b>                                                                                       | $\mathcal{L}$ .                                            | 2001-11-28     |        |               |                           |  |  |
| <b>A</b> Cetak Bukti<br>O Ubah Password | Jenis Kelamin                                                                                              | d.                                                         | Laki-Laki      |        |               |                           |  |  |
|                                         | Alamat                                                                                                    | $\mathcal{L}^{\mathcal{L}}$<br>KOMP, TASBIH I BLOKC NO. 57 |                |        |               |                           |  |  |
|                                         | <b>Tahun Lulus</b>                                                                                         | ÷.                                                         | 2016           |        |               |                           |  |  |
|                                         |                                                                                                    |                                                            |                |        |               |                           |  |  |
|                                         |                                                                                                    |                                                            |                |        |               |                           |  |  |
|                                         |                                                                                                    |                                                            |                |        |               |                           |  |  |
|                                         |                                                                                                    |                                                            |                |        |               |                           |  |  |
|                                         | Berkas Anda belum diverikasi, Silahkan menghubungi Sekolah Pilihan I, jika berkas Anda belum diverifikasi. |                                                            |                |        |               |                           |  |  |
|                                         |                                                                                                    |                                                            |                |        |               |                           |  |  |

Gambar 4.15. Halaman Biodata Peserta